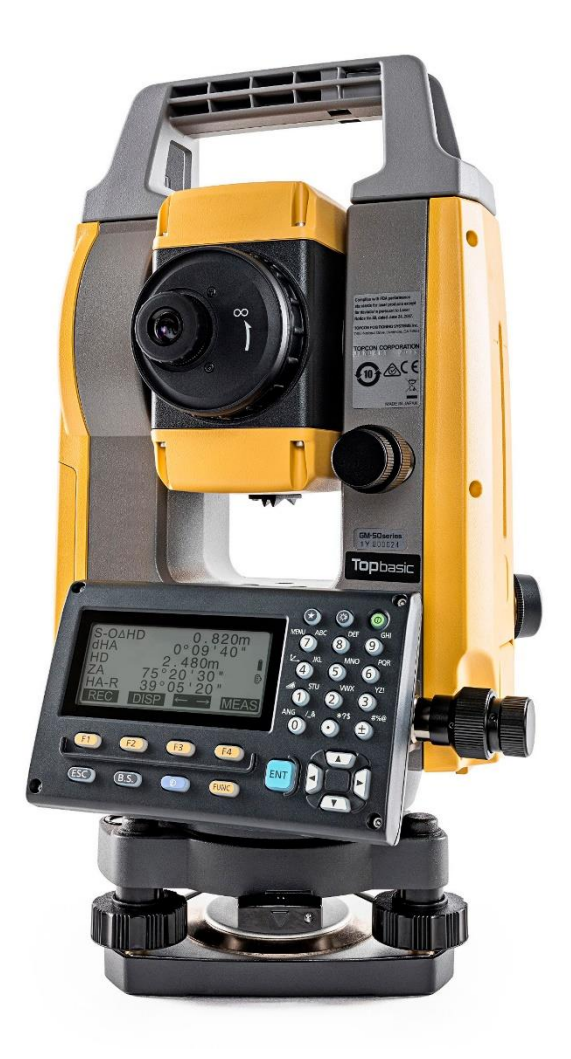

# **SOFTWARE SDR**

# **GUIA PRÁTICO - FERRAMENTA OFFSET**

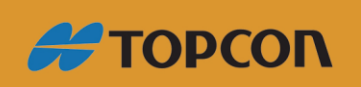

www.embratop.com.br

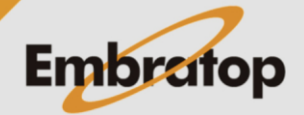

# Sumário

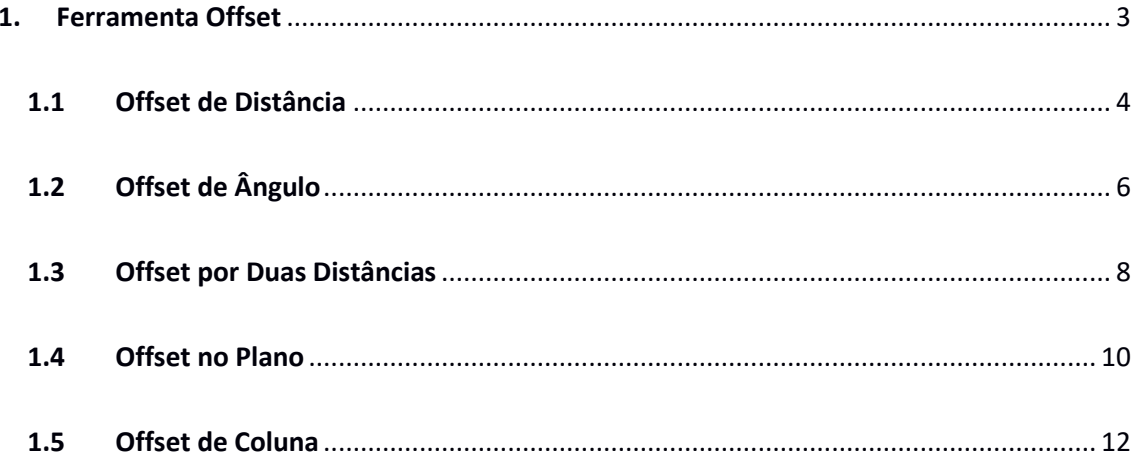

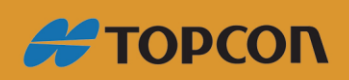

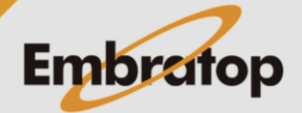

www.embratop.com.br

ocupada;

# **5.** Após a configuração do ponto ocupado, selecione a opção de medição com offset desejada.

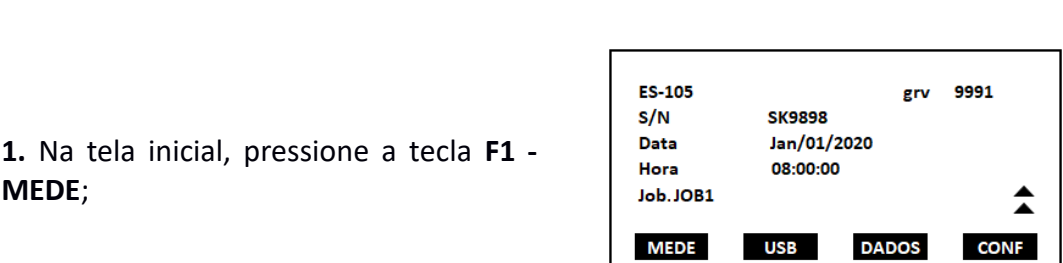

A ferramenta de offset é normalmente utilizada na medição de pontos que não

**MED** 

**DH** 

**AZ** 

AH-D

podem ser fisicamente ocupados pelo prisma, ou então para encontrar a distância e o

Para acessar a ferramenta **Offset**, siga os seguintes passos:

**2.** Na tela *MED*, pressione a tecla referente a função **MENU** (*neste exemplo a função está na página P2 na tecla F1*);

**3.** Na tela *Menu*, selecione a opção **Offset**

**4.** Selecione a opção *Ocupar Est* para orientar o equipamento sobre a estação

e pressione a tecla **ENT**;

ângulo de um ponto que não pode ser visualizado.

<span id="page-2-0"></span>**1. Ferramenta Offset**

**MEDE**;

Ī P<sub>2</sub> **MENU COMP IMPOE EDM** 

 $\overline{C}$ 

15.252m

75° 43' 38"

327° 19" 06"

**PPM** 

 $-30$ 

31

第自

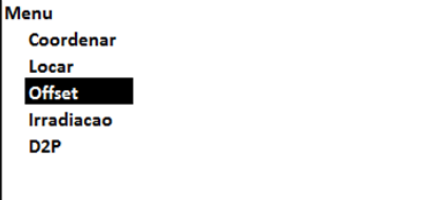

**Offset** Ocupar Est **DistOffset** AngOffset Offset 2D **OffsetPlan** 

**#TOPCON** 

www.embratop.com.br

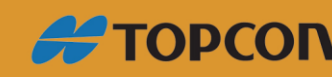

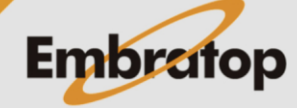

<span id="page-3-0"></span>Encontra-se o ponto inserindo a distância do ponto alvo para o ponto de deslocamento.

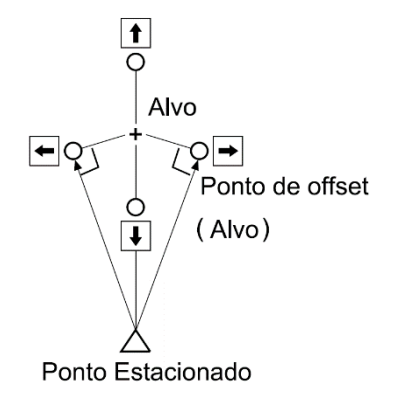

**1.** Na tela *Offset*, selecione a opção *DistOffset*;

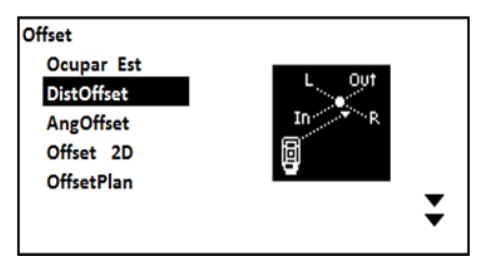

**2.** Vise o ponto de offset, pressione a tecla **F3 - MEDE**;

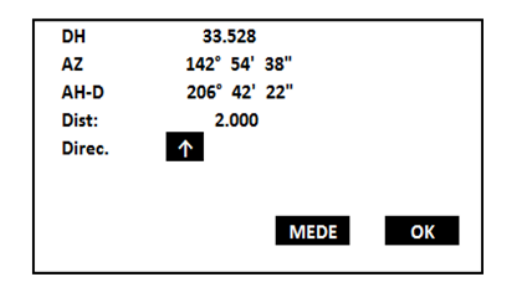

**3.** Insira o valor da distância de offset em **Dist** e a direção do ponto offset em **Direc**<sup>1</sup> e pressione **MEDE** novamente. Pressione a tecla **OK**;

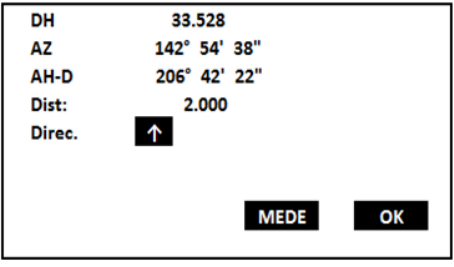

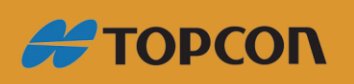

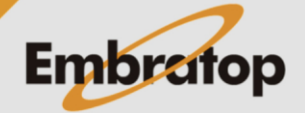

www.embratop.com.br

**4.** Pressione a tecla **F1 - GRAV** para gravar o ponto;

 Pressione a tecla **F2 - XYZ ou HVD** para alternar a visualização dos dados medidos entre coordenadas ou ângulos e distância;

 Pressione a tecla **F3 - NAO** para retorna à tela anterior;

 Pressione a tecla **F4 - SIM** para finalizar a ferramenta e retornar ao menu Offset.

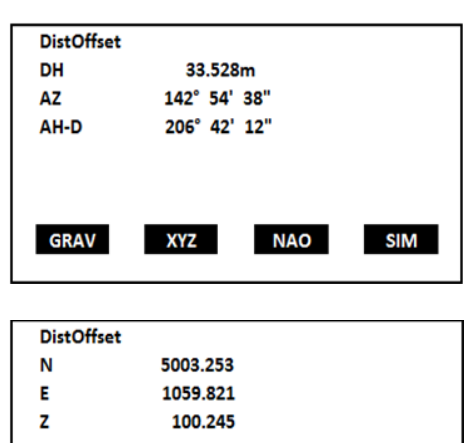

**HVD** 

**NAO** 

**SIM** 

**GRAV** 

¹ *Direção do ponto offset:*

←: esquerda do ponto alvo

→: direita do ponto alvo

↓: mais próximo do ponto alvo

↑: mais afastado do ponto alvo

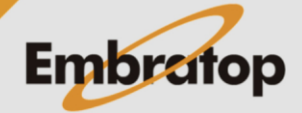

www.embratop.com.br

## **1.2 Offset de Ângulo**

<span id="page-5-0"></span>Instale pontos de offset do lado direito e do lado esquerdo do ponto alvo, o mais próximo possível do mesmo. Meça a distância do ponto offset e o ângulo entre os pontos alvo e de offset.

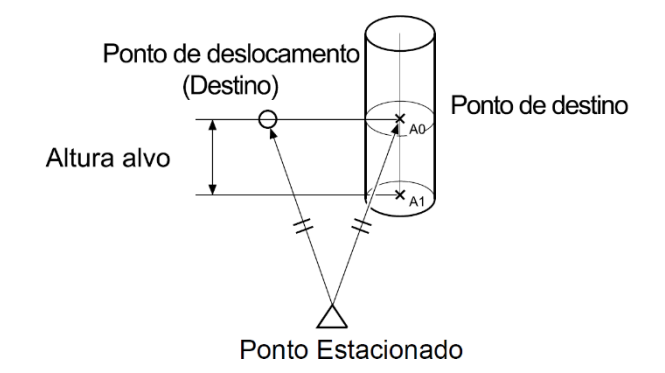

**1.** Na tela *Offset*, selecione a opção *AngOffset*;

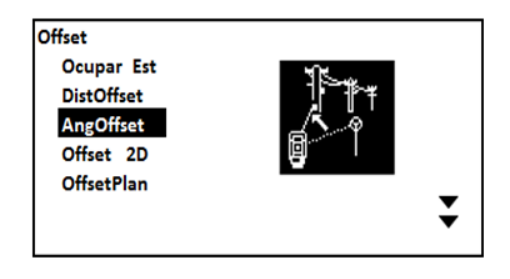

**2.** Colime no ponto alvo e pressione a tecla **F3 - MEDE**;

**3.** Colime o instrumento no ponto de interesse e pressione a tecla **F4 - OK**;

DH 33.528 **AZ** 142° 54' 38" 206° 42' 22" AH-D Med. OK ? 2a. **MEDE** OK **XYZ** 

DH 33.528 **AZ** 163° 34' 22" AH-D 236° 13' 41" Med. OK 7 **XYZ MEDE** OK

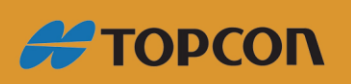

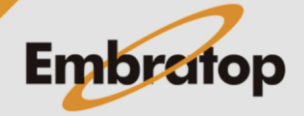

www.embratop.com.br

**4.** Pressione a tecla **F2 - XYZ** para visualizar as coordenadas do ponto de interesse;

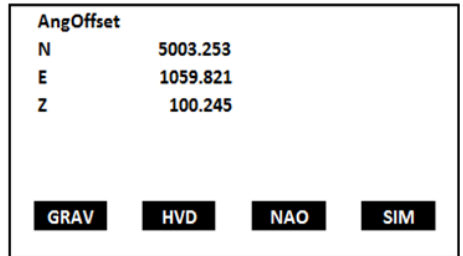

**5.** Pressione a tecla **F1 - GRAV** para gravar o ponto;

 Pressione a tecla **F2 - XYZ ou HVD** para alternar a visualização dos dados medidos entre coordenadas ou ângulos e distância;

 Pressione a tecla **F3 - NAO** para retorna à tela anterior;

 Pressione a tecla **F4 - SIM** para finalizar a ferramenta e retornar ao menu Offset.

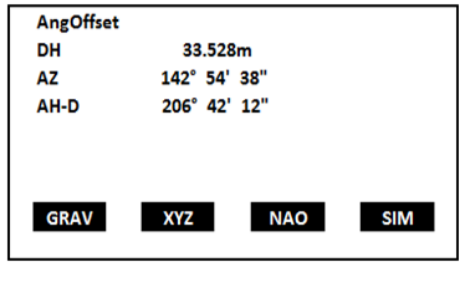

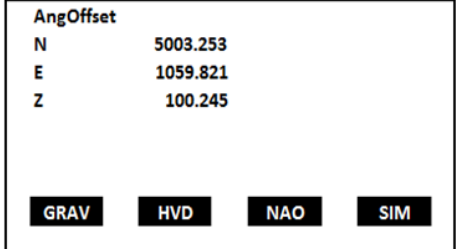

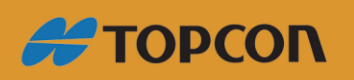

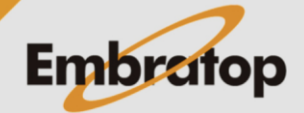

## **1.3 Offset por Duas Distâncias**

<span id="page-7-0"></span>Instale os dois pontos de offset em uma linha reta em relação ao ponto alvo, observe o primeiro e o segundo alvo, em seguida insira a distância entre o segundo ponto de offset e o ponto alvo para encontrar a distância do mesmo.

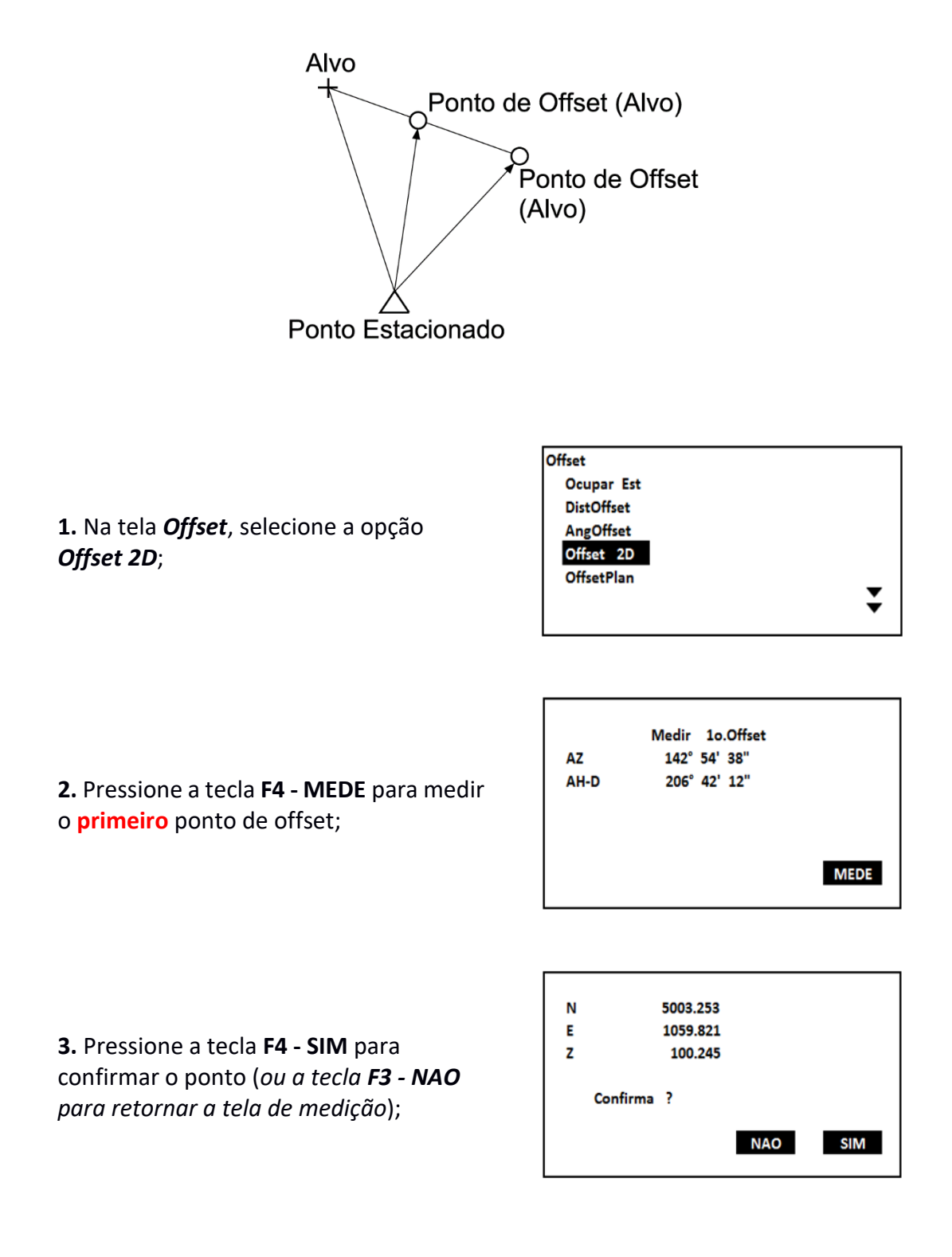

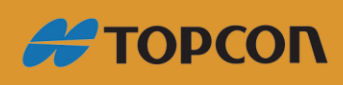

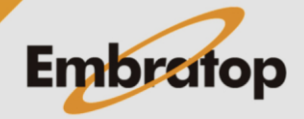

www.embratop.com.br

**MEDE** 

**SIM** 

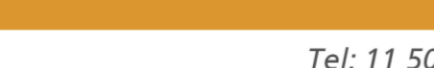

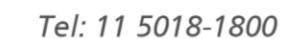

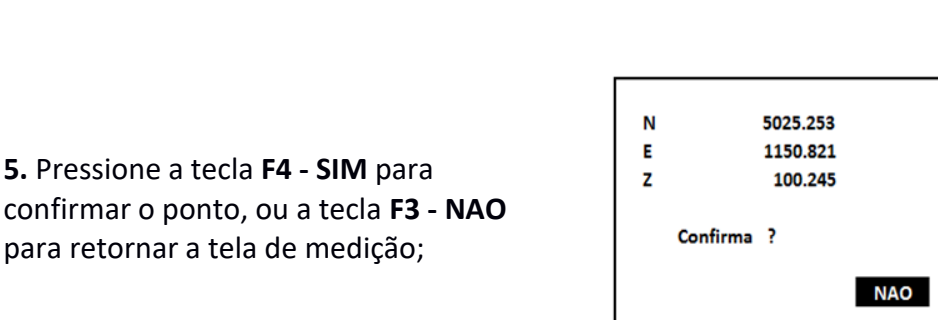

**AZ** 

AH-D

**6.** Insira a distância do segundo ponto de offset para o ponto alvo e pressione a tecla **ENT**.

**4.** Pressione a tecla **F4 - MEDE** para medir o **segundo** ponto de offset;

**7.** Pressione a tecla **F1 - GRAV** para gravar o ponto;

 Pressione a tecla **F2 - XYZ ou HVD** para alternar a visualização dos dados medidos entre coordenadas ou ângulos e distância;

 Pressione a tecla **F3 - NAO** para retorna à tela anterior;

 Pressione a tecla **F4 - SIM** para finalizar a ferramenta e retornar ao menu Offset.

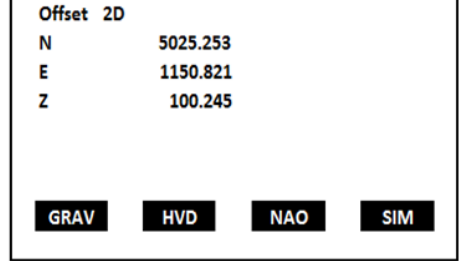

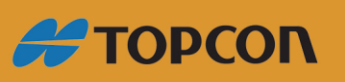

www.embratop.com.br

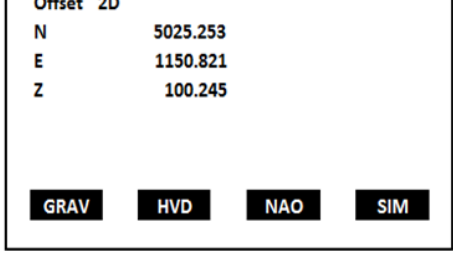

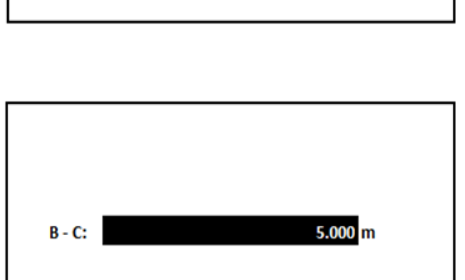

Medir 20. Offset

82° 34' 22" 232° 18' 48"

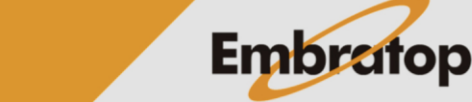

## **1.4 Offset no Plano**

<span id="page-9-0"></span>Essa ferramenta permite ao usuário medir três pontos em um plano qualquer e, a partir daí obter as coordenadas de qualquer lugar desse plano onde se colimar o instrumento.

**1.** Na tela *Offset*, selecione a opção *OffsetPlan*;

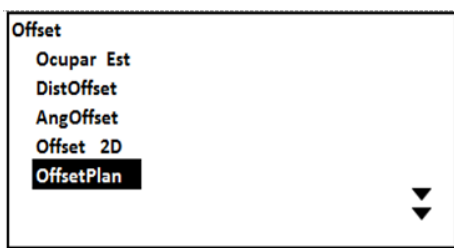

**2.** Pressione a tecla **F4 - MEDE** para realizar a medição do **primeiro** ponto do plano;

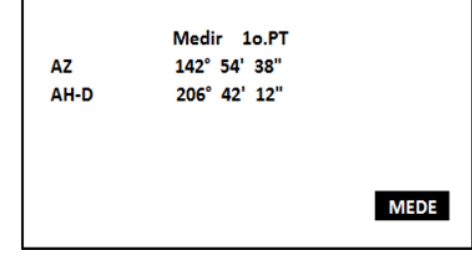

**3.** Pressione a tecla **F4 - SIM** para aceitar a leitura (pressione a tecla **F3 - NAO** para retornar à tela anterior e realizar nova leitura);

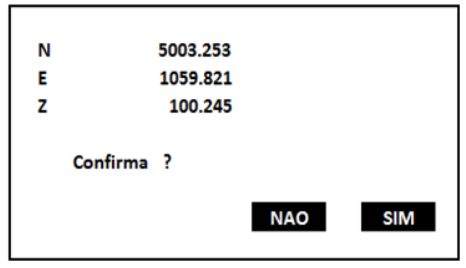

**4.** Pressione a tecla **F4 - MEDE** para realizar a medição do **segundo** ponto do plano;

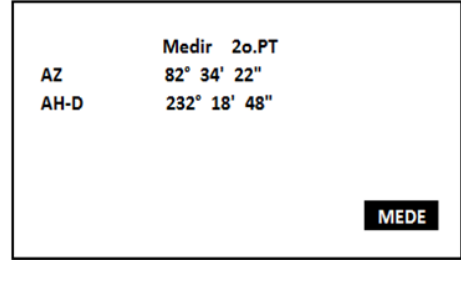

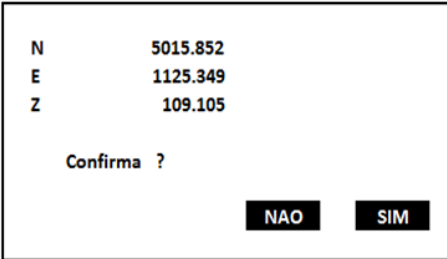

**5.** Pressione a tecla **F4 - SIM** para aceitar a leitura (pressione a tecla **F3 - NAO** para

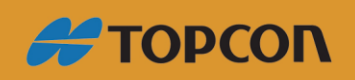

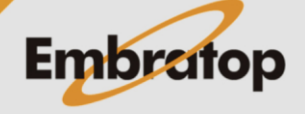

www.embratop.com.br

retornar à tela anterior e realizar nova leitura);

**6.** Pressione a tecla **F4 - MEDE** para realizar a medição do **terceiro** ponto do plano;

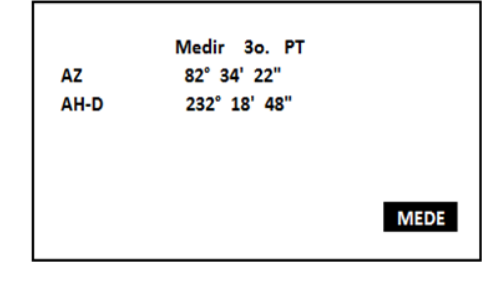

**7.** Pressione a tecla **F4 - SIM** para aceitar a leitura (pressione a tecla **F3 - NAO** para retornar à tela anterior e realizar nova leitura);

E. 1150.821 100.245  $\mathbf{z}$ Confirma ? **NAO SIM** 

5025.253

N

**8.** Após a leitura dos 3 pontos do plano, será apresentada na tela *OffsetPlan* colime o instrumento sobre qualquer local do plano para obter suas coordenadas;

**9.** Pressione a tecla **F1 - GRAV** para gravar o ponto;

Pressione a tecla **F2 - XYZ ou HVD** para alternar a visualização dos dados medidos entre coordenadas ou ângulos e distância;

Pressione a tecla **F4 - OK** para finalizar a ferramenta e retornar ao menu Offset.

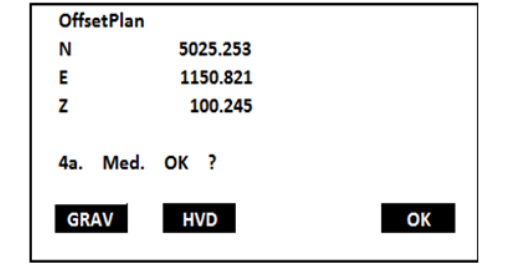

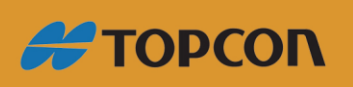

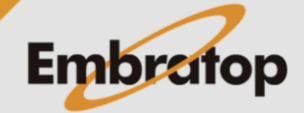

www.embratop.com.br

### **1.5 Offset de Coluna**

<span id="page-11-0"></span>Essa ferramenta pode ser utilizada para obter as coordenadas do centro de objetos circulares como postes, por exemplo, através da leitura da face e dos lado esquerdo e direito do objeto.

**1.** Na tela *Offset*, selecione a opção *OffsetColu*;

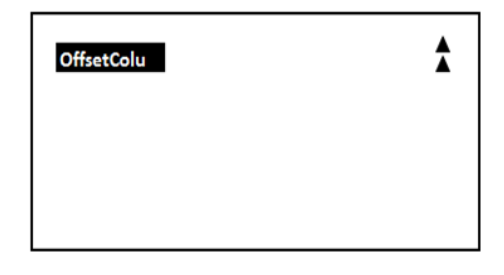

**2.** Pressione a tecla **F4 - MEDE** para medir o **primeiro** ponto (*na face do objeto*);

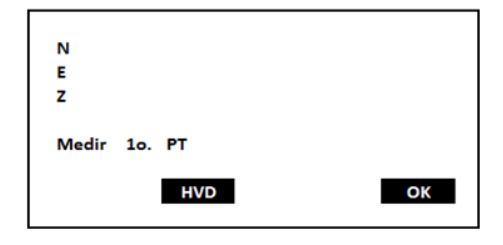

**3.** Pressione a tecla **F4 - SIM** para aceitar a leitura (pressione a tecla **F3 - NAO** para retornar à tela anterior e realizar nova leitura);

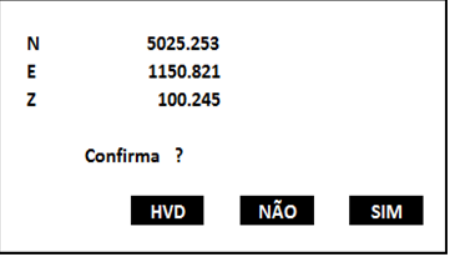

**4.** Colime no ponto à **esquerda** do objeto e pressione a tecla **F4 - OK** para medir o **segundo** ponto;

**5.** Colime no ponto à **direita** do objeto e pressione a tecla **F4 - OK** para medir o

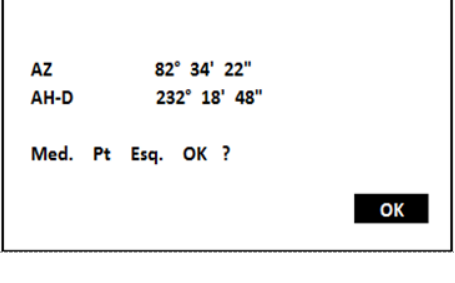

**AZ** 82° 34' 22" AH-D 232° 18' 48" Med. Pt Dir. OK ? OK

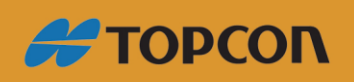

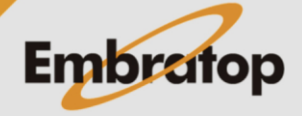

www.embratop.com.br

**terceiro** ponto;

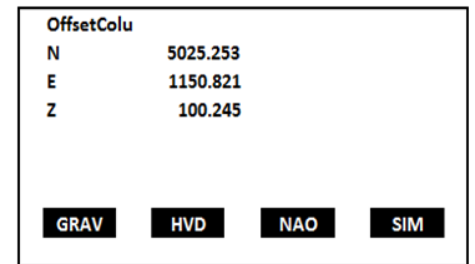

**6.** Na tela *OffsetColu* serão apresentadas as coordenadas do ponto de intersecção dos três anteriormente medidos.

**7.** Pressione a tecla **F1 - GRAV** para gravar o ponto;

 Pressione a tecla **F2 - XYZ ou HVD** para alternar a visualização dos dados medidos entre coordenadas ou ângulos e distância;

 Pressione a tecla **F3 - NAO** para retorna à tela anterior;

 Pressione a tecla **F4 - SIM** para finalizar a ferramenta e retornar ao menu Offset.

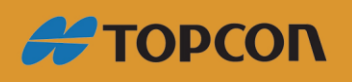

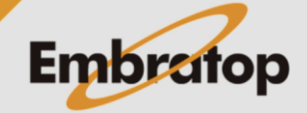

www.embratop.com.br